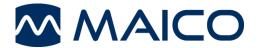

easyTymp<sup>™</sup> Quick Guide

# **Preparing the Measurement**

To get started, press either red or blue arrow key to switch the device on. If you store easyTymp in the cradle, it will turn on automatically after you take the device out of the cradle.

### Handling the Eartips

Choose an ear tip of the appropriate size from the ear tip set, depending on the size and shape of the ear canal and ear. Put the ear tip tightly on the probe tip.

### **Operating Panel**

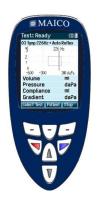

Function Keys:

- Top buttons: Function of the keys is related to the functions indicated in the display above the individual function key. (e.g. Select Test, Patient, Stop)

Arrow Keys: Turn on easyTymp by pressing the right or left arrow key.

Turn off easyTymp by pressing both keys at the same time.

**AV** Up and Down buttons: Scroll through the different easyTymp settings menu, test protocols or up and down the display.

### Start the Test

easyTymp will always start within the test screen, ready to start a measurement. It will use the same protocol as previously used.

| 03 Tymp 226Hz + Auto Reflex | When entering the Test screen, the second line shows the name of the protocol which is used.                                                         |  |
|-----------------------------|----------------------------------------------------------------------------------------------------|--|
| Select Test                 | Opens screen with available test protocols.                                                                                                    |  |
| Patient                     | From this screen you can either save data to an existing patient<br>who could have been uploaded from your database or save data<br>to a new client. |  |
| (Stop)                      | Press Stop to finish the measurement.                                                                                                    |  |

easyTymp will automatically go to the Done screen when it has finished testing.

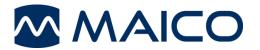

easyTymp<sup>™</sup> Quick Guide

## Displays

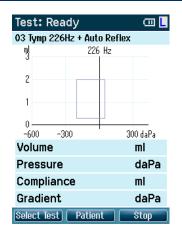

| Select Test 🛛 🕮               |   |
|-------------------------------|---|
| 01 Tymp 226Hz                 | Ê |
| 02 Tymp 1kHz                  |   |
| 03 Tymp 226Hz + Auto Reflex   |   |
| 04 Tymp 226Hz + Reflex 90dB   |   |
| 05 Tymp 1kHz + Auto Reflex    |   |
| 06 Tymp 1kHz + Reflex 80dB WB |   |
|                               |   |
|                               |   |
|                               |   |
|                               |   |
| easvīvmp Select               |   |

Select Back Details Result oose the test Go up / down to select an

**View Patients** 

Andy Andrews

Dick Solomon

John Doe

Press Select Test to load another protocol. Press Patient to view the list of patients. Go up / down to choose the test and start the measurement by pressing Select Go up / down to select an patient. Press Result to view the stored results.

## Administrate Measurement

easyTymp will automatically go to the Done screen when it has finished testing. From the Done screen measurements of both ears can be reviewed, printed and/or saved

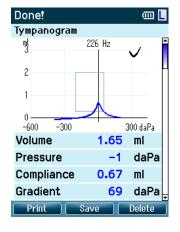

Scroll down to display reflex results.

| Select Pat. & Save    |      |
|-----------------------|------|
| New Patient: Number 4 | Ê    |
| Andy Andrews          |      |
| 🔳 John Doe            |      |
| Dick Solomon          |      |
|                       |      |
| Back Edit New         | Save |

Either save data to an existing patient or save data to a new client.

| Edit New   |                | Ē          |
|------------|----------------|------------|
| ID         | I              |            |
| First Name |                |            |
| Last Name  |                |            |
| Birth Date | DD : MM : YYYY |            |
|            |                |            |
|            |                |            |
|            |                |            |
|            | 456789+        |            |
| ABCD       | EFGHIJK        | LM         |
| NOPQ       | RSTUVWX        | ΥZ         |
| abcd       | efghijk        | l m        |
| nopq       | rstuvwx        | <u>y z</u> |
|            |                |            |
|            |                |            |
| Save       | Select 📃       | Next       |

Up and Down buttons move the selection of the keyboard one character up or down. When editing the birth date the Up and Down button will change the numerical value

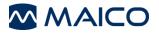

MAICO Diagnostics GmbH Sickingenstr. 70-71 10553 Berlin Germany Tel.: + 49 30 / 70 71 46-50 Fax: + 49 30 / 70 71 46-99 E-mail: sales@maico.biz Internet: www.maico.biz